## (CDP (Cisco فاشكتسأ لوكوتورب صئاصخ ىلع تالوحملا SX500 Series Stackable Switches  $\ddot{\phantom{0}}$

### فدهلا

نيوانع ىلع لوصحلل يساسأ لكشب (CDP (Cisco فاشتكا لوكوتورب مادختسإ متي امك .ةزهجألI هذهل يس|س|ألI ماظنلI فاشتكاو ةرواجملI ةزهجألIب ةصاخلI لوكوتوربلI .هجوملا اهمدختسي يتلا ةهجاولا لوح تامولعم راهظإل CDP مادختسإ نكمي

Cisco فاشتكا لوكوتورب صئاصخ نيوكت يف ةدعاسملا وه دنتسملا اذه نم فدهلا ىلع تالوحملا SX500 Series Stackable Switches.

:ةيلاتلا تانيوكتلا لامكإ مزلي ،لوحملا ىلع CDP نيوكتل .ةلاقملا هذه اهيطغت يتلا ،CDP صئاصخ نيوكت 1. .ةهجاولا تادادعإ ةحفص يف هب مايقلا نكمي ام وهو ،ةهجاو لكل CDP نيوكت 2. [زارط تالوحملا ىلع Smartport نيوكت](ukp.aspx?vw=1&articleid=2827) اهيطغي يتلا ،Smartport صئاصخ نيوكتب مق 3. ديدحتل Auto Smartport مادختسإ مت اذإ يرورض اذهو) SX500 Series Stackable Switches .(CDP ةزهجأ تاناكمإ ֞֘<sup>֚</sup>

# قيبطتلل ةلباقل ا ةزهجأل

500Sx ةلسلس سيدكتلل ةلباقلا تالوحملا·

#### جماربلا رادصإ  $\ddot{\phantom{0}}$

 $•1.3.0.62$ 

#### (CDP (Cisco فاشكتسأ لوكوتورب صئاصخ ٦

رتخاو بيول| ىلإ ةدنتسمل| نيوكتل| ةادأ ىلإ لوخدل| ليجستب مق 1. ةوطخل| :صئ *اصخل*ا ةحفص حتف متي .Administration > Discovery-CDP > Properties

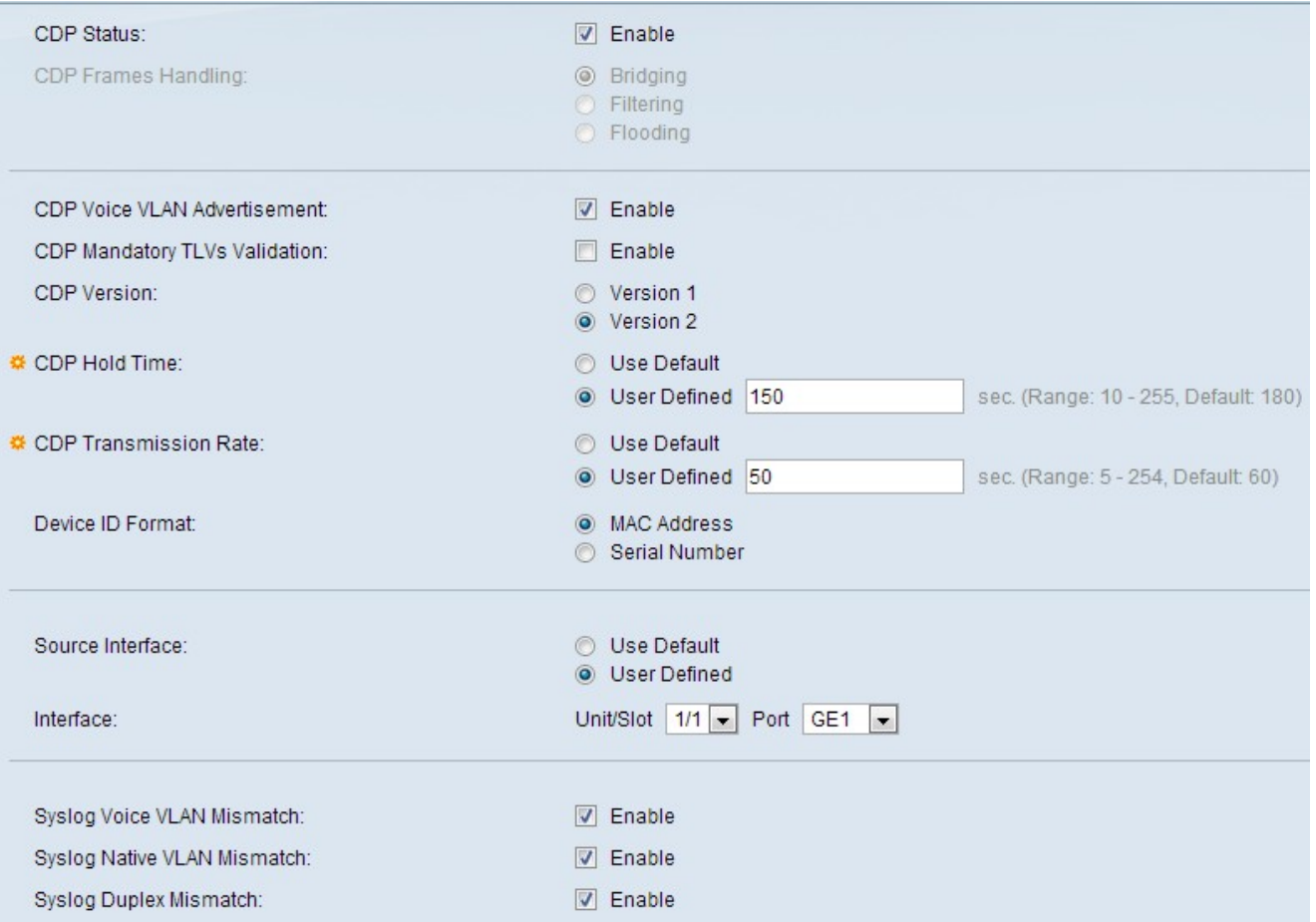

ةلاح لقح يف enable رايتخالا ةناخ ددح ،لوحملا ىلع CDP نيكمتل (يرايتخإ) 2. ةوطخلا CDP.

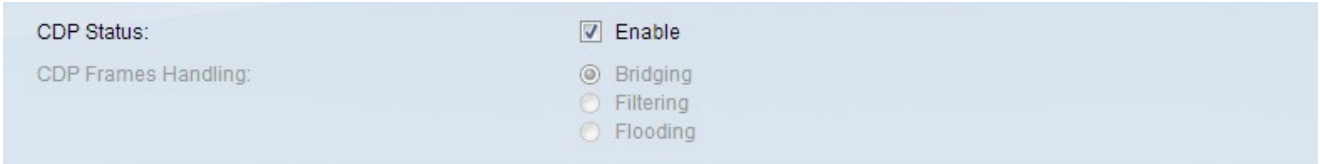

.ايئاقلت اهليطعت متي CDP راطإ ةجلاعم تادادعإ نإف ،2 ةوطخلا تعبتا اذإ **:تقول**ا 4. ةوطخلا ىلإ يطختلا

بجي يذلا ءارجإلا ىلإ ريشي يذلا رايخلا رز رقنا ،CDP راطإلا ةجلاعم لقح يف 3. ةوطخلا :ةددحملا ريياعملاب ةمزحلا يقلت مت اذإ هذاختإ

.VLAN ةكبش ىلإ ادانتسا ةدراولا CDP مزح هيجوت ةداعإ — ليصوتلا·

.ةدراولا CDP مزح فذحي — ةيفصتلا·

.لوخدلا ذفانم فالخب ذفانملا عيمج ىلإ ةدراولا CDP مزح هيجوت ةداعإ — قفدت·

تانالعإ نيكمتل enable رايتخالI ةناخ ددح ،CDP Voice VLAN نالعإ لقح يف 4. ةوطخلI .ةنكمملا CDP ذفانم عيمج ىلع ةيتوصلا VLAN

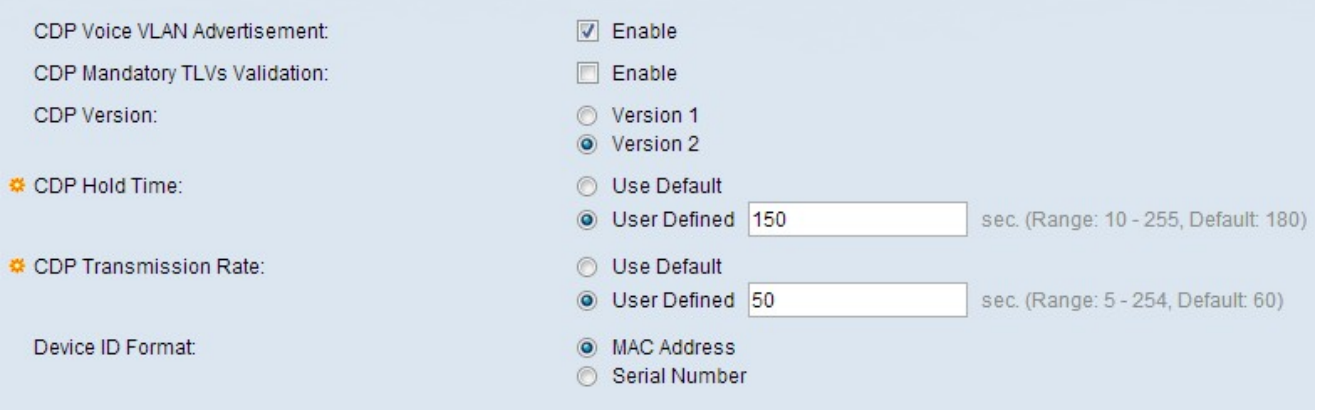

enable رايتخالا ةناخ ددح ،CDP ل يمازلإلا TLV ةحص نم ققحتلا لقح يف 5. ةوطخلا دادع ةدايزو (TLVs (ةيمازلإلا عونلا لوط ميق ىلع يوتحت ال يتلا ةدراولا CDP مزح لهاجتل .حيحصلا ريغ أطخلا

.بولطملا CDP رادصإب صاخلا رايخلا رز رقنا ،CDP رادصإ لقح يف 6. ةوطخلا

يف Cisco ةزهجأ فاشتكال همادختسإ مت يذلا CDP نم لوألا رادصإلا وه اذه — 1 رادصإلا· .ةقباسلا تارادصإلا عم قفاوتلل يسيئر لكشب رادصإلا اذه مدختسي .ةكبشلا

لثم ةنسحم تازيم ىلع يوتحي يذلا CDP لوكوتورب نم رادصإ ثدحأ اذه — 2 رادصإلا· تقو لييلقتو ءاطخألا بقعتل اهمادختسإ متي يتلاو ،ةعيرسلا ريراقتلا ةيلآ اذإ ىتح تالىثملا بقعتب كل حمسي وهو .ىندألا دحلا ىلإ فـلكملا لمعلا نع فـقوتـلا ةزهجألا نيب ذفنملل هاجتإلا يئانث لاسرإلا تالاح وأ يلصألا VLAN فرعم قباطتت مل .تالوحملا عيمج ىلع يضارتفالا رادصإلا وه اذه .ةلصتملا

ةقيرطلل ويدارلا رز قوف رقنا ،CDP لوكوتورب قيلعت تقو لقح يف 7. ةوطخلا :اهنم صلختلا لبق CDP مزحب ظافتحالل تقولا صيصختل ةبوغرملا

تقولا .ةيضارتفالا ةميقلا نييعتب اذه موقي — ةيضارتفالا ةميقلا مادختسإ· .ةيناث 180 وه يضارتفالا

نأ بجي .يناوثلاب بولطملا تقولا لاخدإب كل حمسي — مدختسملا لبق نم فرعم· .ةيناث 255 و 10 نيب نوكت

ةبولطملا ةقيرطلل رايخلا رز قوف رقنا ،CDP لاسرإلا لدعم لقح يف 8. ةوطخلا .CDP تانالعإ لاسرإ لدعم نييعتل

لدعملا .ةيضارتفالا ةميقلا نييعتب اذه موقي — ةيضارتفالا ةميقلا مادختسإ· .ةيناث 60 وه يضارتفالا

نا بجي .ناوث يف بولطملا لدعملا لاخدإب كل حمسي — مدختسملا لبق نم فرعم· . ةيناث 254 و 5 نيب نوكت

فرعم نم بوغرملا قيسنتلل رايخلا رز رقنا ،زاهجلا فرعم قيسنت لقح يف 9. ةوطخلا .زاهجلا

IP ناونع ءاطعإل ةبولطملا ةقيرطلل رايخلا رز رقنا ،ردصملا ةهجاولا لقح يف 10. ةوطخلا .تاراطإلاب صاخلا TLV يف همادختسإ متيل

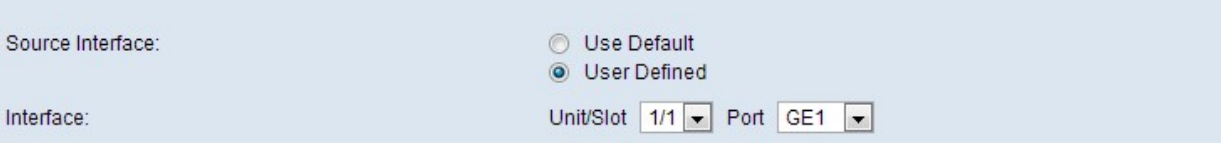

.رداصلا ةهجاوب صاخلا IP ناونع مادختسإ متي — يضارتفالا مادختسإ·

لقح يف ددحملا نراقلاب صاخلا IP ناونع اذه مدختسي — مدختسملا لبق نم فرعم· 11. ةوطخلا يف ةهجاولا

12. ةوطخلا ىلإ يطختلاب مقف ،يضارتفالا مادختسإ ترتخأ اذإ :ةظحالم

ةلدسنملا مئاوقلاو ةحتفل|/ةدحول| نم ذفنمل| رتخأ ،ةهجاول| لقح يف 11. ةوطخل| .ذفنملل

ةكبش يف قباطت مدع كانه نوكي امدنع syslog ةلاسر لاسرإل (يرايتخإ) 12. ةوطخلا .VLAN syslog توصلا قباطت مدع لقح يف enable رايتخالا ةناخ ددح ،ةيتوصلا VLAN

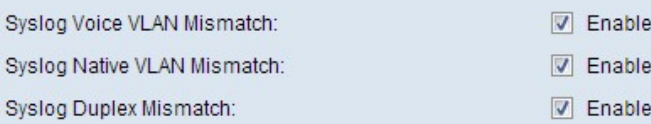

يلهأ VLAN قباطت مدع كانه نوكي امدنع syslog ةلاسر لاسرإل (يرايتخإ) 13. ةوطخلا .يعيبط يلهأ VLAN قباطت مدع لقح يف enable رايتخالا ةناخ ددح ،يعيبط

لاسرإ تامولعم قباطت مدع كانه نوكي امدنع syslog ةلاسر لاسرإل (يرايتخإ) 14. ةوطخلا ل هاجتإلا يئانث لاسرإلا قباطت مدع لقح يف enable رايتخالا ةناخ ددح ،هاجتإلا يئانث syslog.

.**قبطي** ةقطقط .15 ةوطخلI

ةمجرتلا هذه لوح

ةي الآلال تاين تان تان تان ان الماساب دنت الأمانية عام الثانية التالية تم ملابات أولان أعيمته من معت $\cup$  معدد عامل من من ميدة تاريما $\cup$ والم ميدين في عيمرية أن على مي امك ققيقا الأفال المعان المعالم في الأقال في الأفاق التي توكير المالم الما Cisco يلخت .فرتحم مجرتم اهمدقي يتلا ةيفارتحالا ةمجرتلا عم لاحلا وه ىل| اًمئاد عوجرلاب يصوُتو تامجرتلl مذه ققد نع امتيلوئسم Systems ارامستناه انالانهاني إنهاني للسابلة طربة متوقيا.